## **TOTALES DE LAS CATEGORÍAS DE TIEMPO**

Haz una lista de todas las categorías que has identificado en tu registro de tiempo en la columnade la izquierda. Después, suma el tiempo total dedicado a esa categoría y escribe esa cifra en la columna de la derecha.

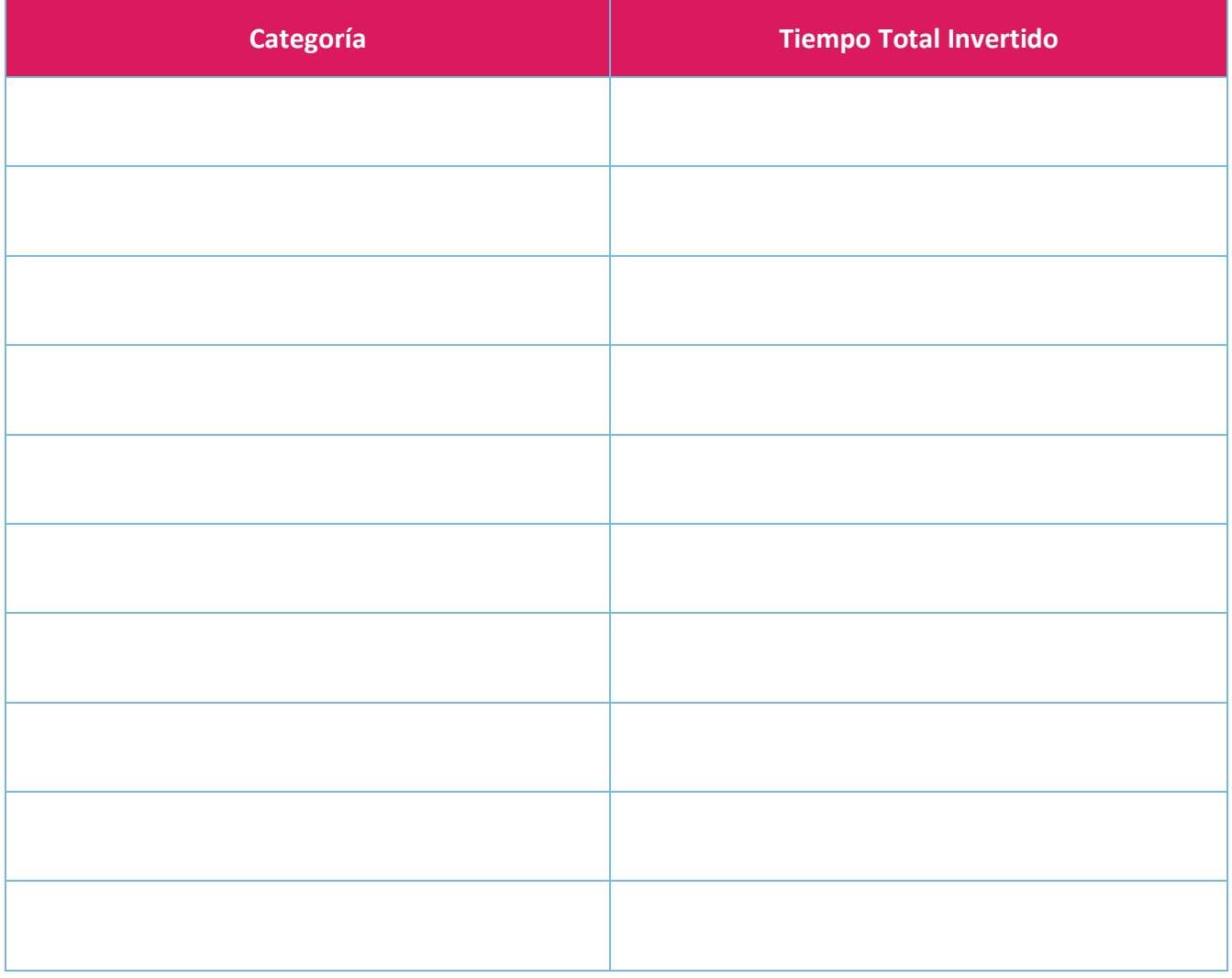

## **GRAFICO CIRCULAR DEL TIEMPO INVERTIDO**

- 1. En la barra de menú del documento, ve a "Insert" y selecciona "Chart". Después, elige "Pie" en el menú desplegable de la derecha.
- 2. Selecciona todas las celdas de la tabla de arriba y copia (Ctrl+c).
- 3. Haz clic en el icono de enlace de la parte superior derecha de la imagen del gráfico circular. Haz clic en "open source".
- 4. Pega (Ctrl+v) el contenido de tu tabla en la hoja de cálculo que se abre, sustituyendo el contenido por defecto que había antes.
- 5. Haz clic en "update" en la imagen del gráfico circular para ver tus cambios en el documento.
- 6. Para ver las instrucciones en vídeo, visita este enlace: <https://www.youtube.com/watch?v=7vNLa9IiJkY>

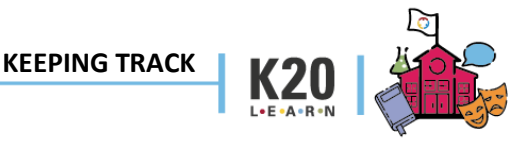